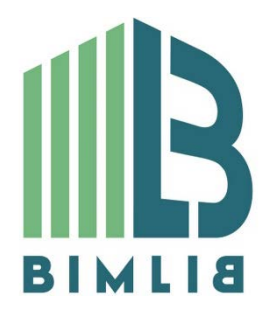

# **Инструкция проектировщика. Использование в Autodesk Revit BIM моделей ООО «ТСД БИР ПЕКС»**

Версия 1.0 Москва, 2019

### СОДЕРЖАНИЕ

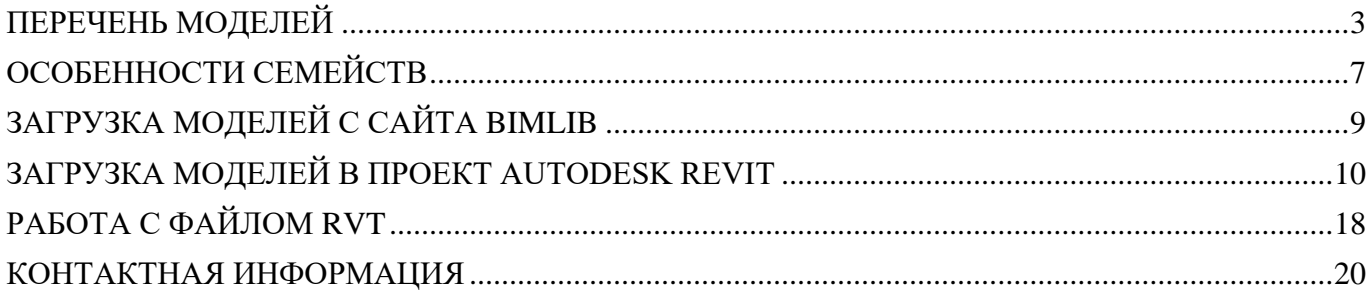

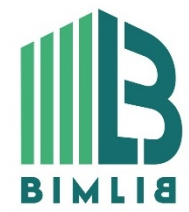

ИНФОРМАЦИОННЫЕ МОДЕЛИ В ФОРМАТЕ RFA И RVT ЯВЛЯЮТСЯ СОБСТВЕННОСТЬЮ ООО «ТСД БИР ПЕКС». РАЗРАБОТКА МОДЕЛЕЙ BIMLIB.PRO

2

### ПЕРЕЧЕНЬ МОДЕЛЕЙ

<span id="page-2-0"></span>Данный комплект предназначен для применения проектными, строительно-монтажными организациями, предприятиями, иными юридическими и физическими лицами при проектировании жилых и административных зданий, объектов социально-культурного и коммунально-бытового назначения, объектов и инженерных сооружений систем коммунальной и транспортной инфраструктуры и иных объектов (объекты культуры, образования, здравоохранения, спортивные здания и сооружения, здания и сооружения производственного назначения, здания и сооружения энергетики, нефтегазового комплекса, транспорта, связи, сельского и водного хозяйства).

Представленный каталог содержит модели трубопроводов, фитингов и мини-крана производства ООО «ТСД БИР ПЕКС». Модели фитингов выполнены в виде загружаемых семейств категории «Соединительные детали трубопроводов», мини-кран – «Арматура трубопроводов», трубопроводы созданы системной категорией «Трубы».

Версии файлов Autodesk Revit 2016. Общие параметры семейства – Параметры ФОП 2017.

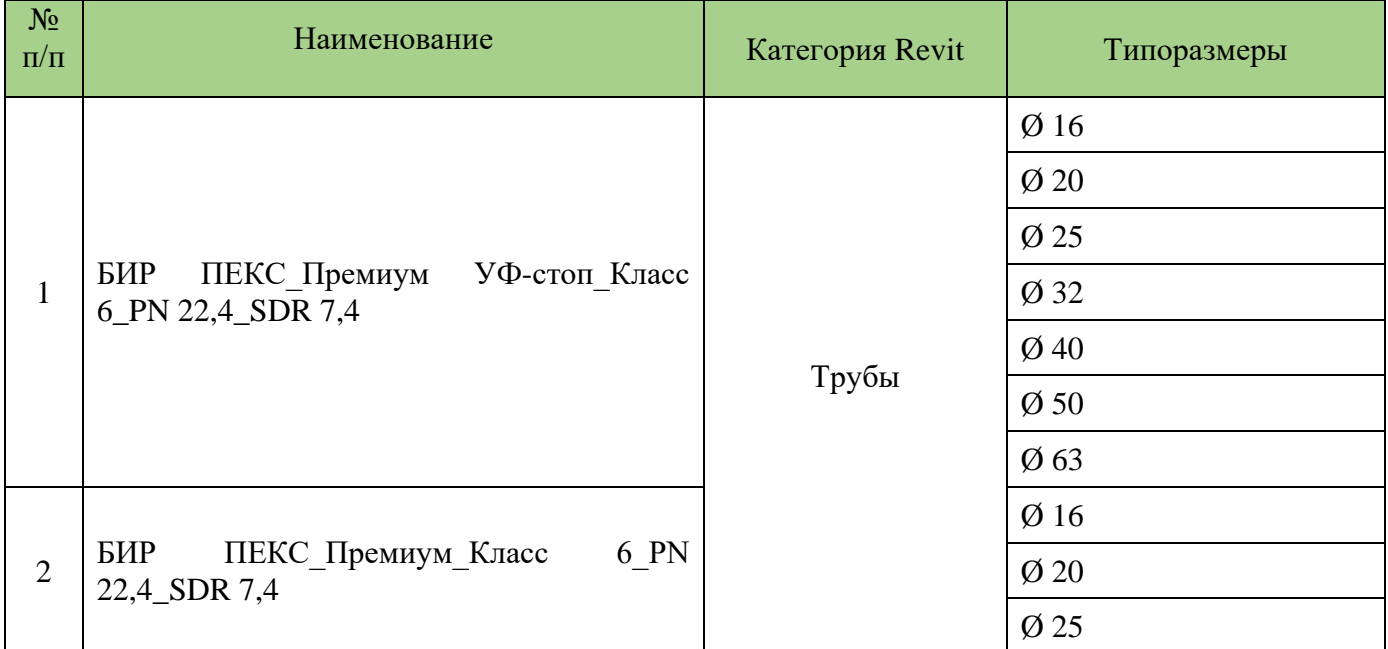

#### **Перечень BIM моделей**

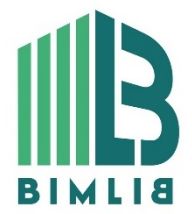

#### ИНФОРМАЦИОННЫЕ МОДЕЛИ В ФОРМАТЕ RFA И RVT ЯВЛЯЮТСЯ СОБСТВЕННОСТЬЮ ООО «ТСД БИР ПЕКС». РАЗРАБОТКА МОДЕЛЕЙ BIMLIB.PRO

3

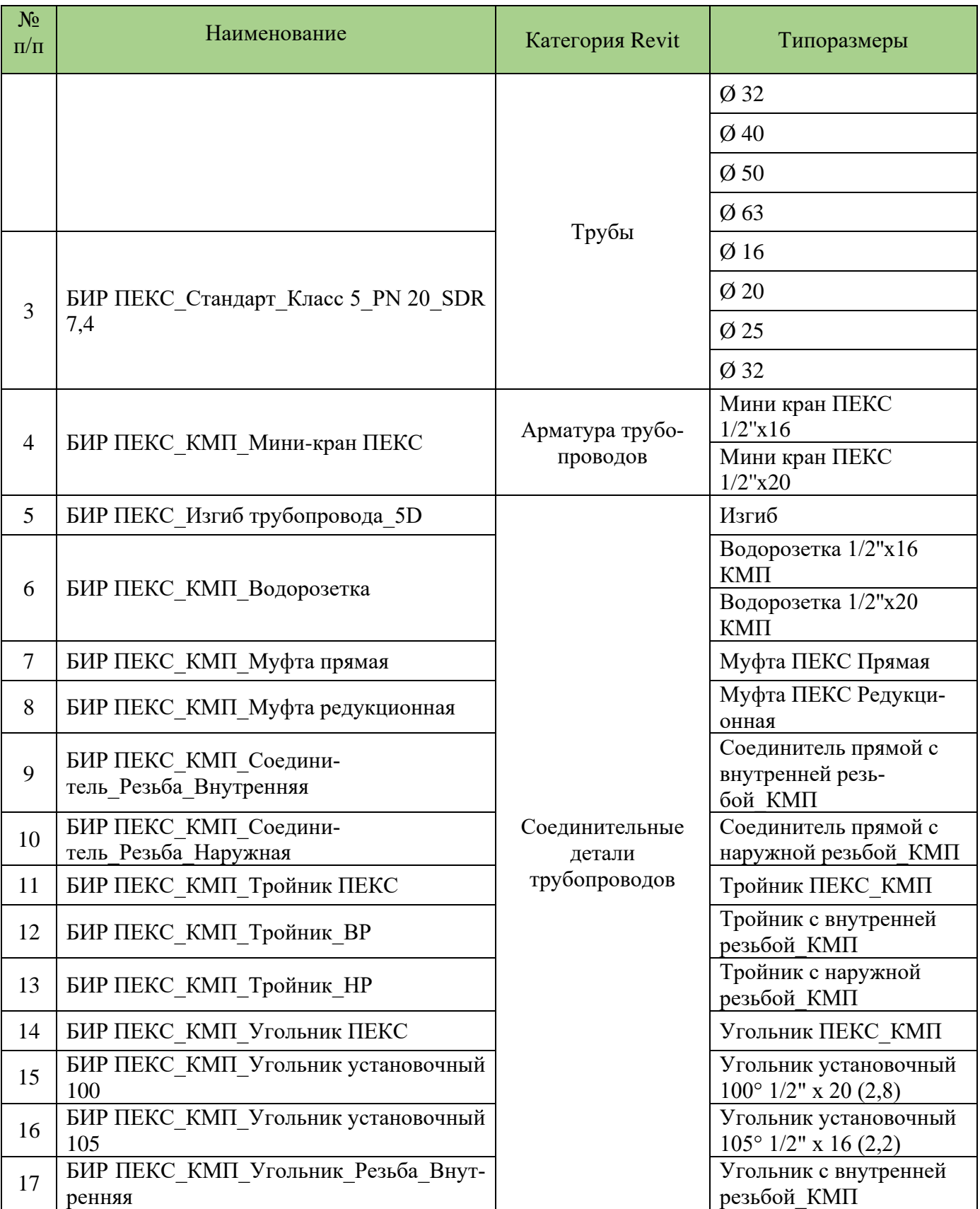

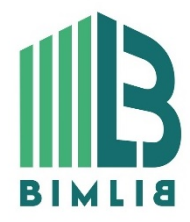

#### ИНФОРМАЦИОННЫЕ МОДЕЛИ В ФОРМАТЕ RFA И RVT ЯВЛЯЮТСЯ СОБСТВЕННОСТЬЮ ООО «ТСД БИР ПЕКС». РАЗРАБОТКА МОДЕЛЕЙ BIMLIB.PRO

4

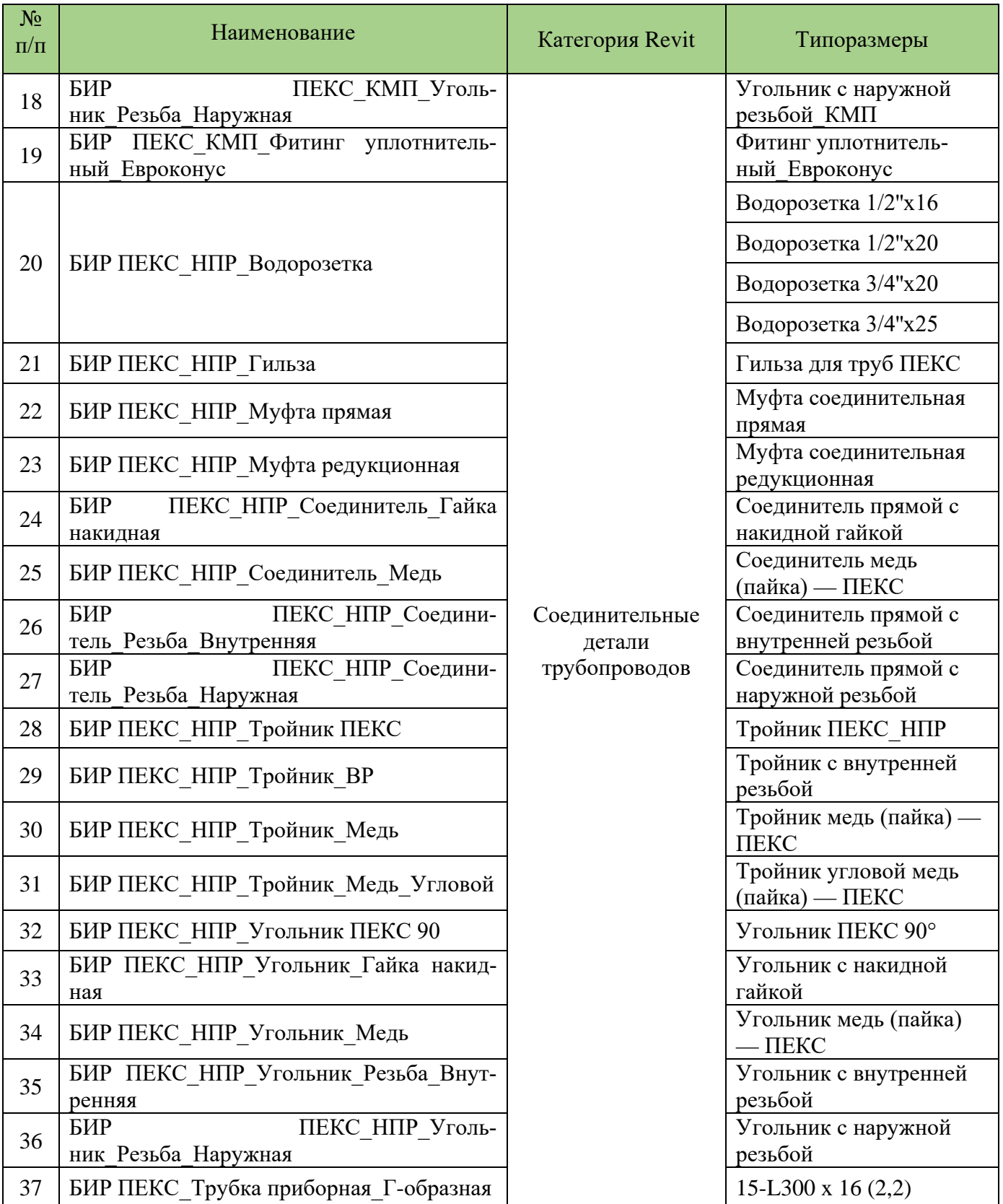

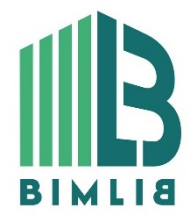

#### ИНФОРМАЦИОННЫЕ МОДЕЛИ В ФОРМАТЕ RFA И RVT ЯВЛЯЮТСЯ СОБСТВЕННОСТЬЮ ООО «ТСД БИР ПЕКС». РАЗРАБОТКА МОДЕЛЕЙ BIMLIB.PRO

5

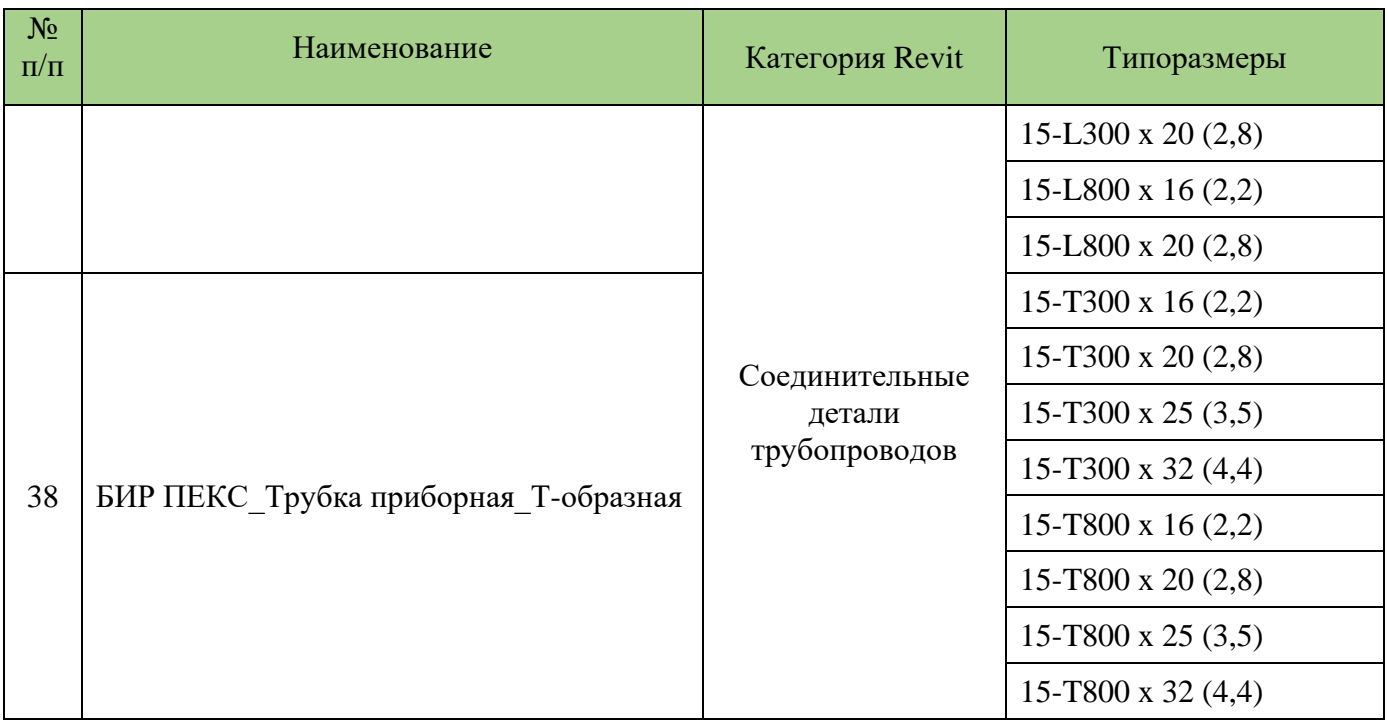

К каталогу моделей в формате RFA прикладывается шаблон формата RVT, в котором размещены все модели и разработаны шаблоны спецификаций для автоматического подсчета количества изделий.

Модель содержат необходимые технические данные о изделии. Параметры модели находятся в Диспетчере свойств Autodesk Revit.

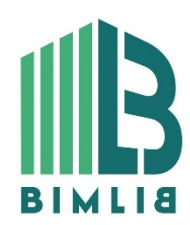

ИНФОРМАЦИОННЫЕ МОДЕЛИ В ФОРМАТЕ RFA И RVT ЯВЛЯЮТСЯ СОБСТВЕННОСТЬЮ ООО «ТСД БИР ПЕКС». РАЗРАБОТКА МОДЕЛЕЙ BIMLIB.PRO

6

### ОСОБЕННОСТИ СЕМЕЙСТВ

#### **Трубопроводы**

Для заполнения параметров труб создана ключевая спецификация. Откройте спецификацию «Спецификация Трубы», она упорядочена по типам и диаметрам труб. В столбец «Наименование и техническая характеристика» нужно вставить ключ трубы, выбрав его из выпадающего списка. Например, для трубы БИР ПЕКС Премиум УФ-стоп диаметром 25 нужно выбрать ключ «БП\_Пр\_УФ\_25». После этого трубе автоматически назначаются все остальные параметры. Полный перечень параметров приведён в ключевой спецификации «КЛЮЧ\_Трубопровод». Если необходимо создать новую трубу, нужно снова назначить ей ключ. Если необходимо заменить значения параметров в ключевой спецификации, параметры изменятся и во всех трубах, к которым применили ключ. Значение ключа записывается в трубу в параметр «Наименование и техническая характеристика». В файле RVT представлены все типоразмеры труб, им назначены ключи, можете посмотреть соответствующие спецификации.

В спецификации «Спецификация\_Трубы» отображаются наименование и техническая характеристика для трубы и вес в зависимости от длины. Вес рассчитывается по формуле Масса1п.м./Длина (длина трубы без учёта стыков).

По умолчанию в настройках трассировки трубопроводов выбраны фитинги «БИР ПЕКС».

#### **Соединительные детали трубопроводов (фитинги)**

<span id="page-6-0"></span>Все фитинги представлены семействами с типоразмерами и без них. Семейства с типоразмерами сразу поделены на условные диаметры, семейства без типоразмеров — автоматически перестраивают свою геометрию и параметры в зависимости от диаметров подключаемых трубопроводов. Либо значения диаметров можно ввести вручную в свойствах фитинга в полях «Номинальный диаметр», «Номинальный диаметр 2» или «Номинальный диаметр 3». Геометрия изменится в соответствии с выбранными диаметрами.

Фитингам назначены типы детали в соответствии с их назначением в системе. Например, всем тройникам назначен тип детали «Тройник». Если при работе окажется, что на каком-то участке вы меняете стандартный тройник (то есть тот, который установлен в настройках трассировки для данной трубы) на нестандартный тройник, а при построении сети он вновь меняется на стандартный,

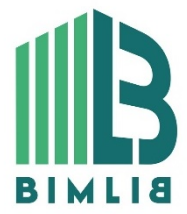

#### ИНФОРМАЦИОННЫЕ МОДЕЛИ В ФОРМАТЕ RFA И RVT ЯВЛЯЮТСЯ СОБСТВЕННОСТЬЮ ООО «ТСД БИР ПЕКС». РАЗРАБОТКА МОДЕЛЕЙ BIMLIB.PRO

7

то рекомендуем поменять тип детали нестандартных тройников на «Мультипорт». В этом случае обратной замены не будет, но такие тройники не вставляются в трубу, а цепляются за её открытый конец. Для установки тройника необходимо вырезать участок трубы, вставить фитинг и присоединить его ко второй трубе.

На средней и низкой детализации фитинги представлены в одну линию с засечками либо в виде условного графического обозначения по ГОСТ 21.205-2016.

#### **Арматура трубопроводов**

В файле есть одно семейство в категории «Арматура трубопроводов» — мини-кран. Он выполнен типоразмерами. На средней и низкой детализации представлен в виде условного графического обозначения по ГОСТ 21.205-2016.

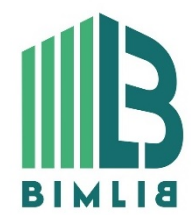

ИНФОРМАЦИОННЫЕ МОДЕЛИ В ФОРМАТЕ RFA И RVT ЯВЛЯЮТСЯ СОБСТВЕННОСТЬЮ ООО «ТСД БИР ПЕКС». РАЗРАБОТКА МОДЕЛЕЙ BIMLIB.PRO

8

# ЗАГРУЗКА МОДЕЛЕЙ С САЙТА BIMLIB

Модели ООО «ТСД БИР ПЕКС» можно скачать с сайта [BIMLIB](https://bimlib.ru/). Для скачивания файлов моделей фасадных модулей и материалов вам достаточно регистрации в качестве проектировщика.

Зайдите на сайт [https://bimlib.pro](https://bimlib.pro/)

Нажмите ссылку ВХОД/РЕГИСТРАЦИЯ (в правом верхнем углу сайта)

Введите свой ЛОГИН и ПАРОЛЬ и нажмите Войти.

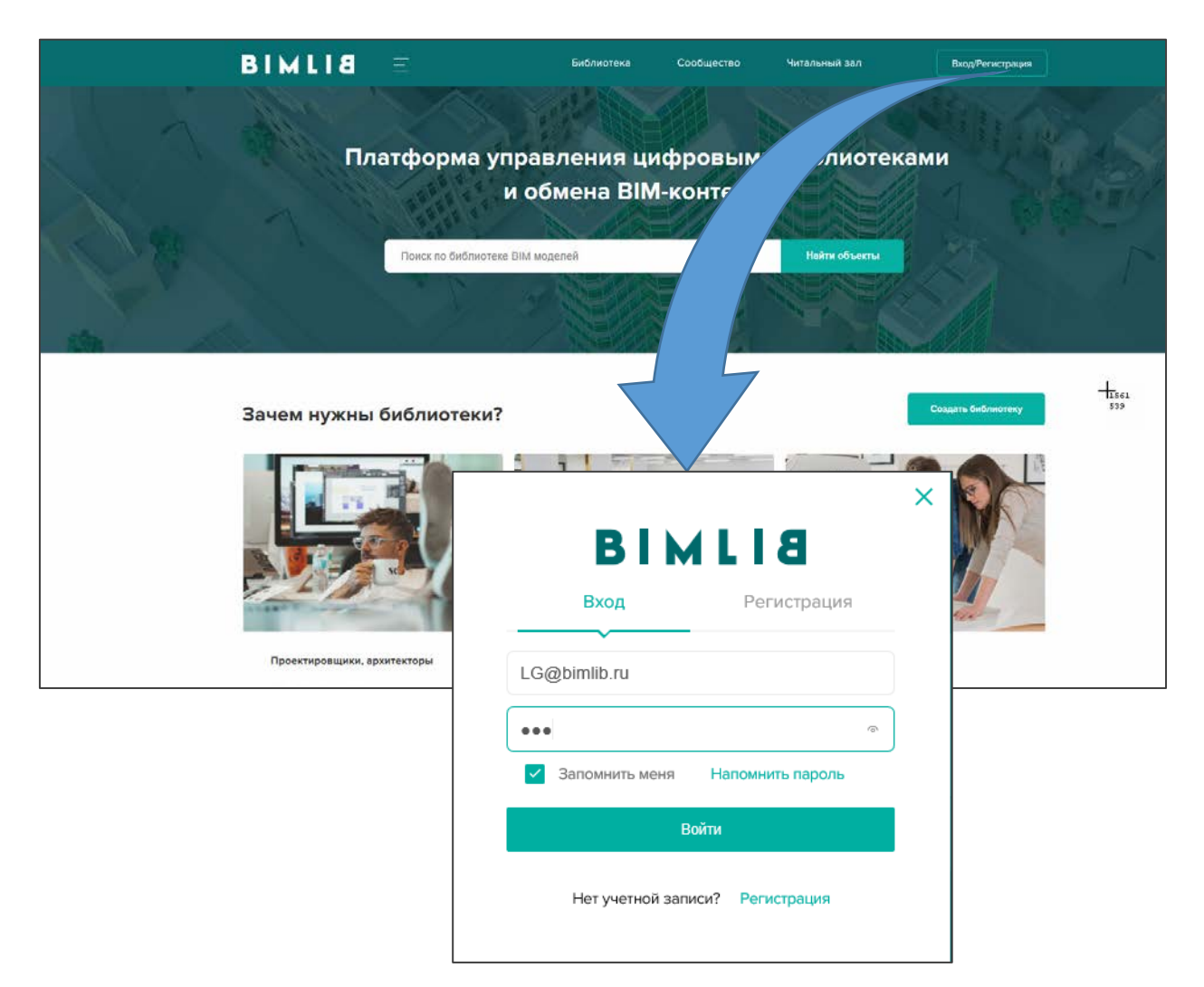

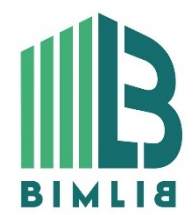

#### ИНФОРМАЦИОННЫЕ МОДЕЛИ В ФОРМАТЕ RFA И RVT ЯВЛЯЮТСЯ СОБСТВЕННОСТЬЮ ООО «ТСД БИР ПЕКС». РАЗРАБОТКА МОДЕЛЕЙ BIMLIB.PRO

9

## ЗАГРУЗКА МОДЕЛЕЙ В ПРОЕКТ AUTODESK REVIT

<span id="page-9-0"></span>Проектировщик может использовать модели, хранящиеся на его локальном компьютере или сервере компании, либо скачивать с сайта [https://bimlib.pro](https://bimlib.pro/) непосредственно в проект Revit, используя плагин BIMLIB. В строке поиска введите ООО «ТСД БИР ПЕКС» либо название конкретно интересующей Вас модели.

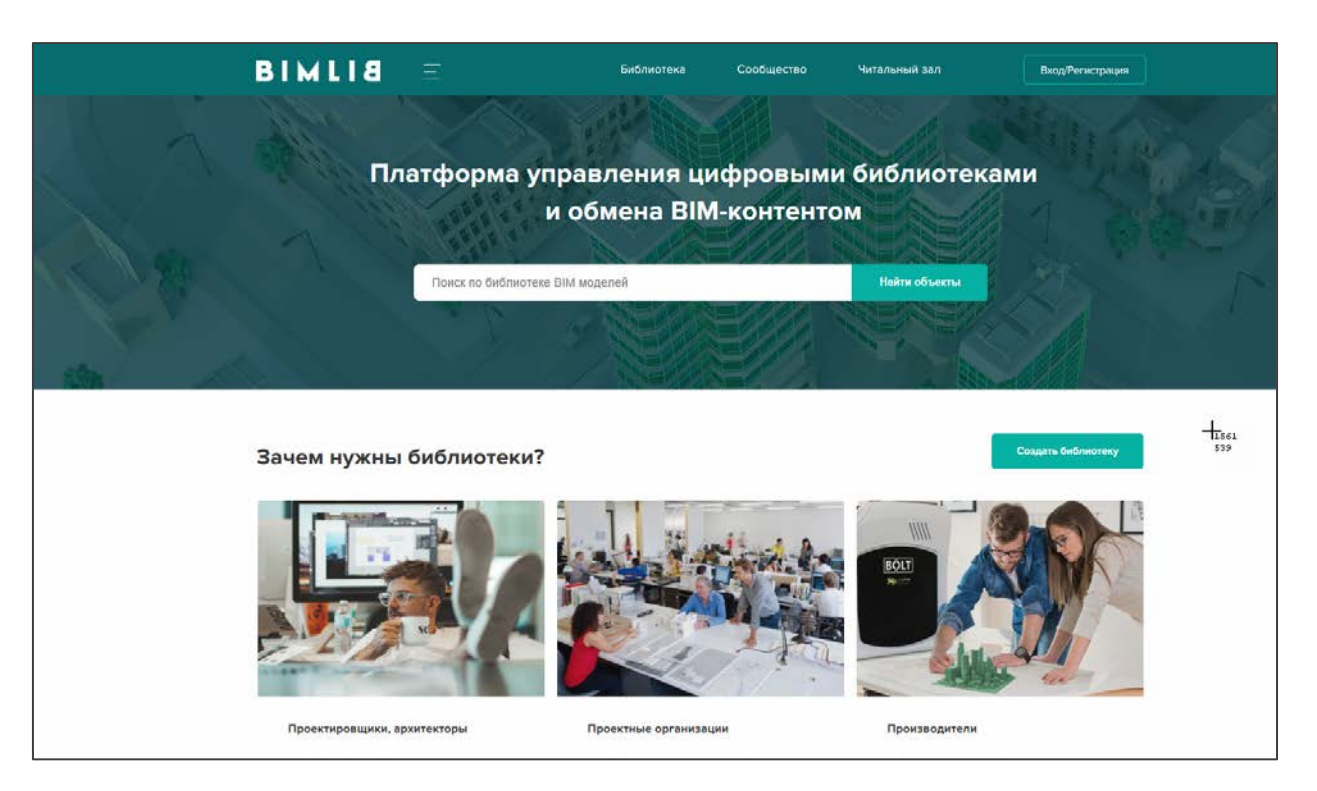

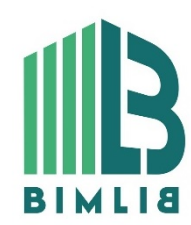

ИНФОРМАЦИОННЫЕ МОДЕЛИ В ФОРМАТЕ RFA И RVT ЯВЛЯЮТСЯ СОБСТВЕННОСТЬЮ ООО «ТСД БИР ПЕКС». РАЗРАБОТКА МОДЕЛЕЙ BIMLIB.PRO

10

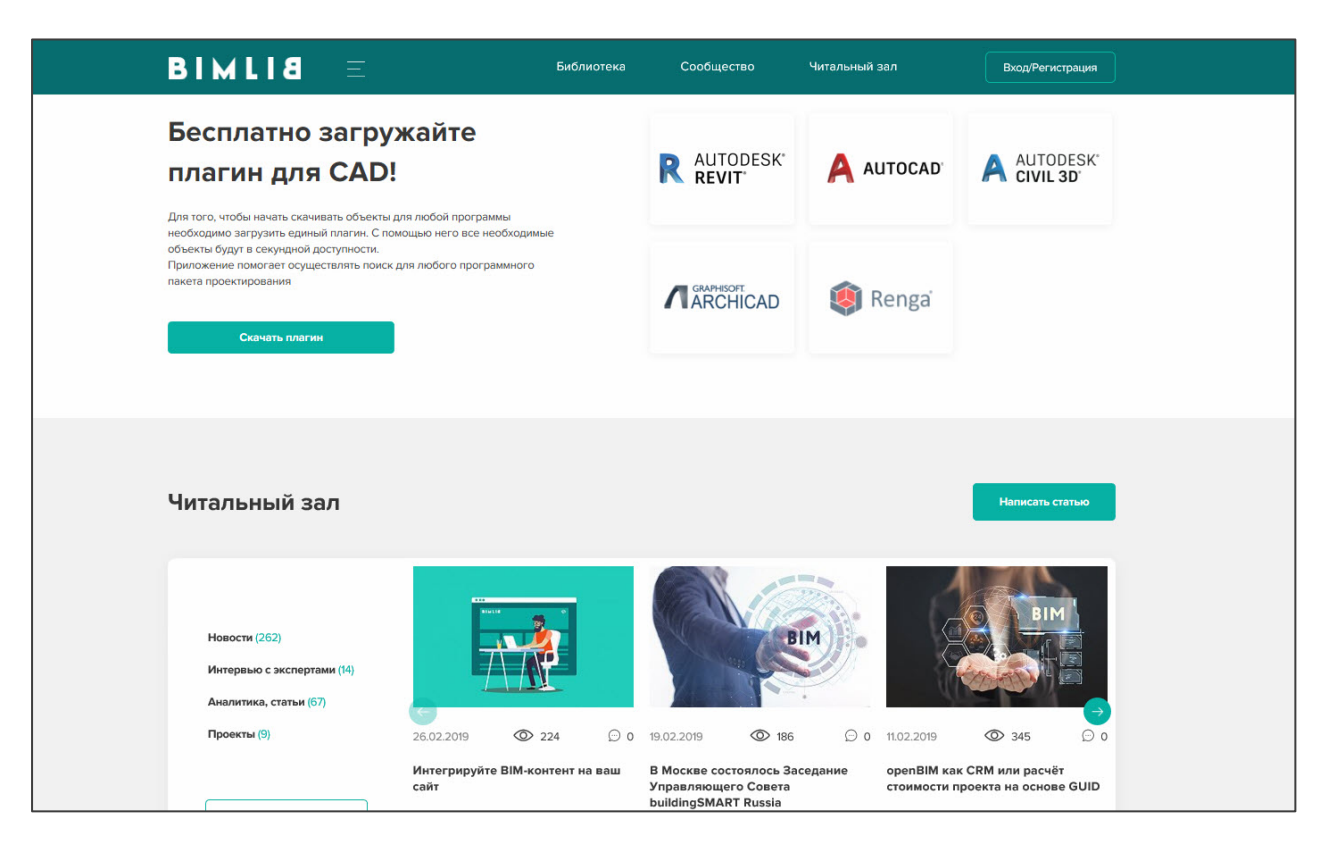

Выбрав нужную модель из списка результата поиска, необходимо кликнуть на название модели. Произойдет переход в карточку товара, где может содержаться актуальная информация о продукте. Чтобы скачать BIM модель данного продукта, необходимо кликнуть по кнопке «Скачать 3Dмодель» и выбрать требуемый тип файла в раскрывающемся списке форматов.

Таким образом, модель сохранена на вашем локальном компьютере. Для загрузки модели в проект Autodesk Revit существует несколько способов.

Загрузка RFA-семейства через плагин BIMLIB

Установка плагина в Revit

Переходим на сайт [BIMLIB](https://bimlib.ru/), Кликните «Скачать плагин».

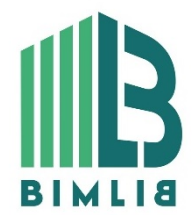

#### ИНФОРМАЦИОННЫЕ МОДЕЛИ В ФОРМАТЕ RFA И RVT ЯВЛЯЮТСЯ СОБСТВЕННОСТЬЮ ООО «ТСД БИР ПЕКС». РАЗРАБОТКА МОДЕЛЕЙ BIMLIB.PRO

11

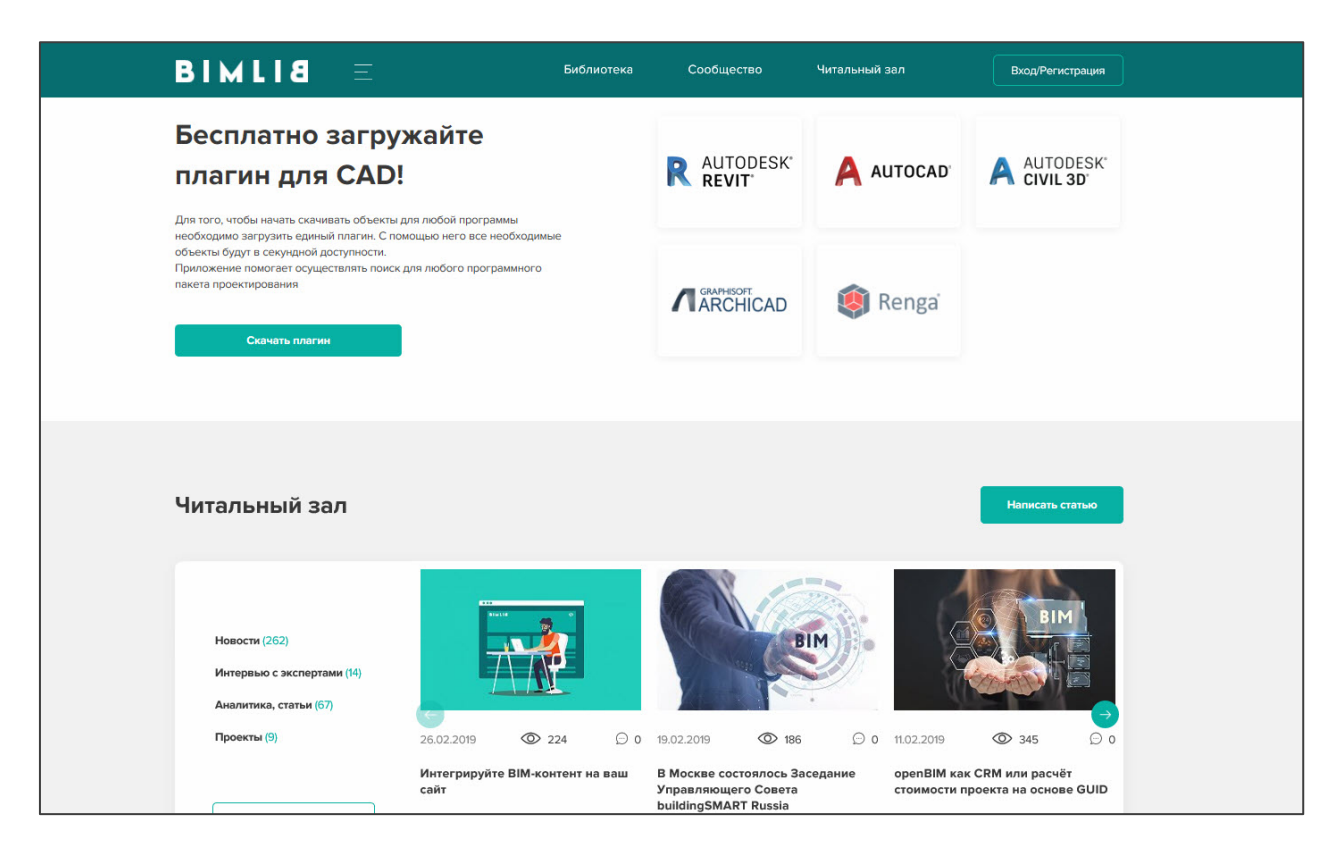

Запускаем установщик (скаченный файл) bimlib\_revit.exe, устанавливаем его.

После установки, на панели ЛЕНТА Revit, появится вкладка BIMLIB®

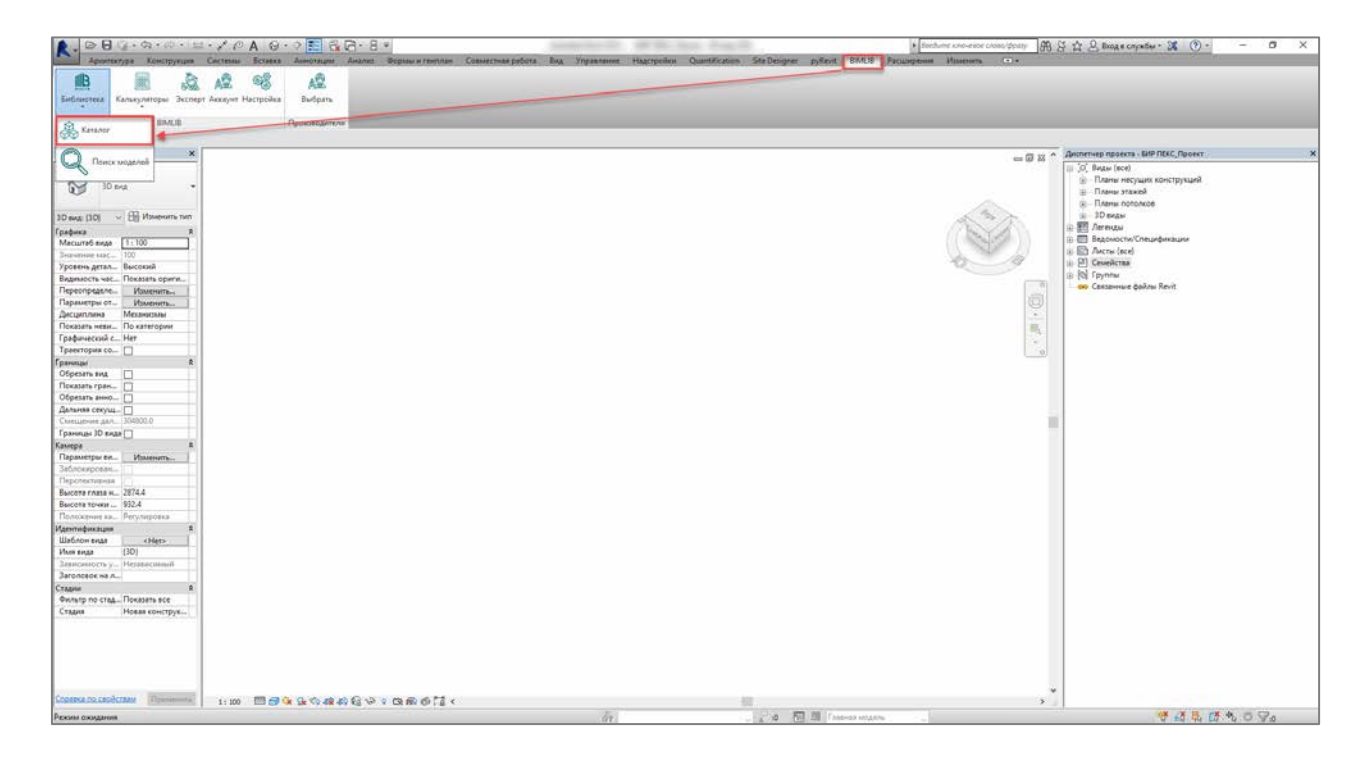

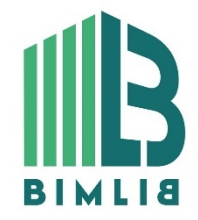

#### ИНФОРМАЦИОННЫЕ МОДЕЛИ В ФОРМАТЕ RFA И RVT ЯВЛЯЮТСЯ СОБСТВЕННОСТЬЮ ООО «ТСД БИР ПЕКС». РАЗРАБОТКА МОДЕЛЕЙ BIMLIB.PRO

12

Кликните «Аккаунт» и выполните вход в учетную запись. Если у Вас еще нет учетной записи, то осуществите вход через социальную сеть на Ваш выбор, либо пройдите быструю регистрацию.

Чтобы загрузить нужную модель в проект, Кликните кнопку «Библиотека» => «Каталог».

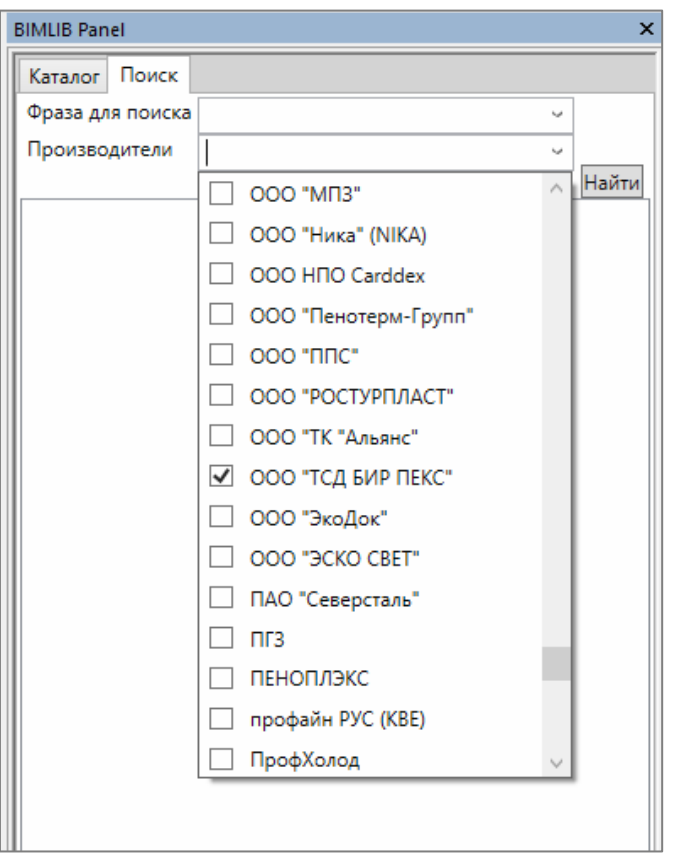

В открывшемся окне в строке поиска введите название конкретно интересующей Вас модели. Либо в фильтрах в строке «Производитель» укажите ООО «ТСД БИР ПЕКС» и выберите конкретную модель из всего списка доступных моделей.

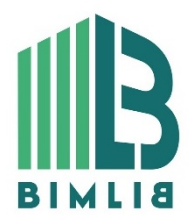

ИНФОРМАЦИОННЫЕ МОДЕЛИ В ФОРМАТЕ RFA И RVT ЯВЛЯЮТСЯ СОБСТВЕННОСТЬЮ ООО «ТСД БИР ПЕКС». РАЗРАБОТКА МОДЕЛЕЙ BIMLIB.PRO

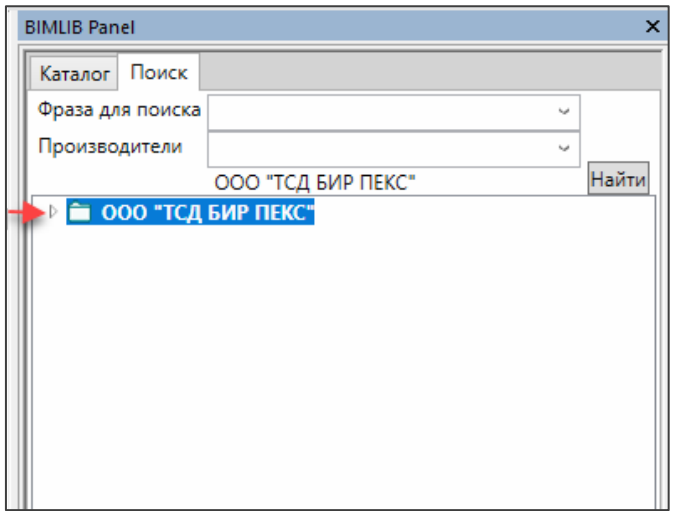

Выбираем нужную модель из списка представленных, правой кнопкой мыши кликните «RFA: вставить».

Или выбираем нужную модель из списка, кликаем на название модели. Проверяем всю интересующую информацию о модели. Если все подходит, кликните «RFA: вставить». Выберите необходимый тип файла, кликните на него.

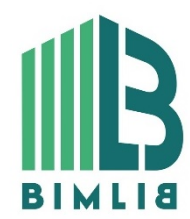

ИНФОРМАЦИОННЫЕ МОДЕЛИ В ФОРМАТЕ RFA И RVT ЯВЛЯЮТСЯ СОБСТВЕННОСТЬЮ ООО «ТСД БИР ПЕКС». РАЗРАБОТКА МОДЕЛЕЙ BIMLIB.PRO

14

#### Загрузка RFA-семейства из папки

Откройте файл семейства (RFA) в программе Autodesk Revit. В открывшимся файле на панели ЛЕНТА (вверху интерфейса программы) кликните команду «Загрузить в проект».

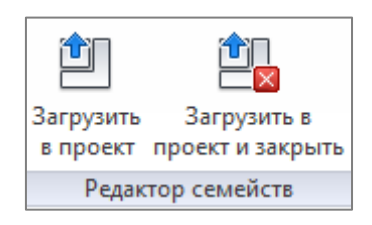

Если у Вас открыто несколько проектов, выберите галочкой тот проект, в который необходимо загрузить данную модель. Нажмите «ОК».

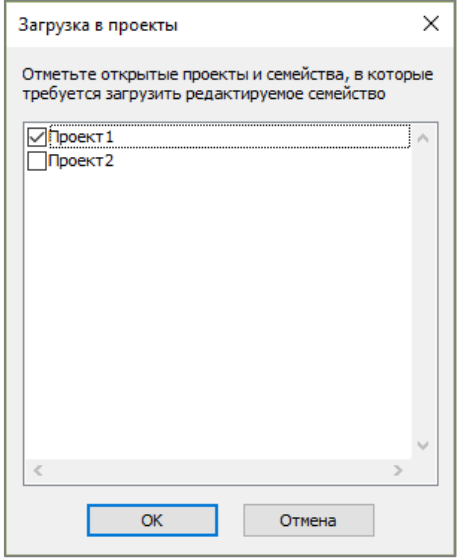

Модель загружена, разместите ее в проекте.

Загрузка RFA-семейства посредством «вставки»

Открываем проект, в который необходимо загрузить модель. На панели ЛЕНТА в разделе «Вставка» нажимаем кнопку «Загрузить семейство».

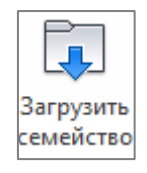

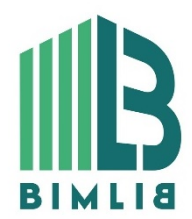

#### ИНФОРМАЦИОННЫЕ МОДЕЛИ В ФОРМАТЕ RFA И RVT ЯВЛЯЮТСЯ СОБСТВЕННОСТЬЮ ООО «ТСД БИР ПЕКС». РАЗРАБОТКА МОДЕЛЕЙ BIMLIB.PRO

15

В открывшимся окне указываем путь к файлу/модели, которую необходимо загрузить в проект (есть возможность при помощи клавиши ctrl выбрать несколько семейств одновременно). Кликните «Открыть».

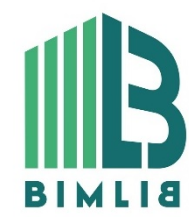

ИНФОРМАЦИОННЫЕ МОДЕЛИ В ФОРМАТЕ RFA И RVT ЯВЛЯЮТСЯ СОБСТВЕННОСТЬЮ ООО «ТСД БИР ПЕКС». РАЗРАБОТКА МОДЕЛЕЙ BIMLIB.PRO

16

# РАБОТА С ФАЙЛОМ RVT

#### При открытии проекта, открывается стартовая страница с логотипом BIMLIB:

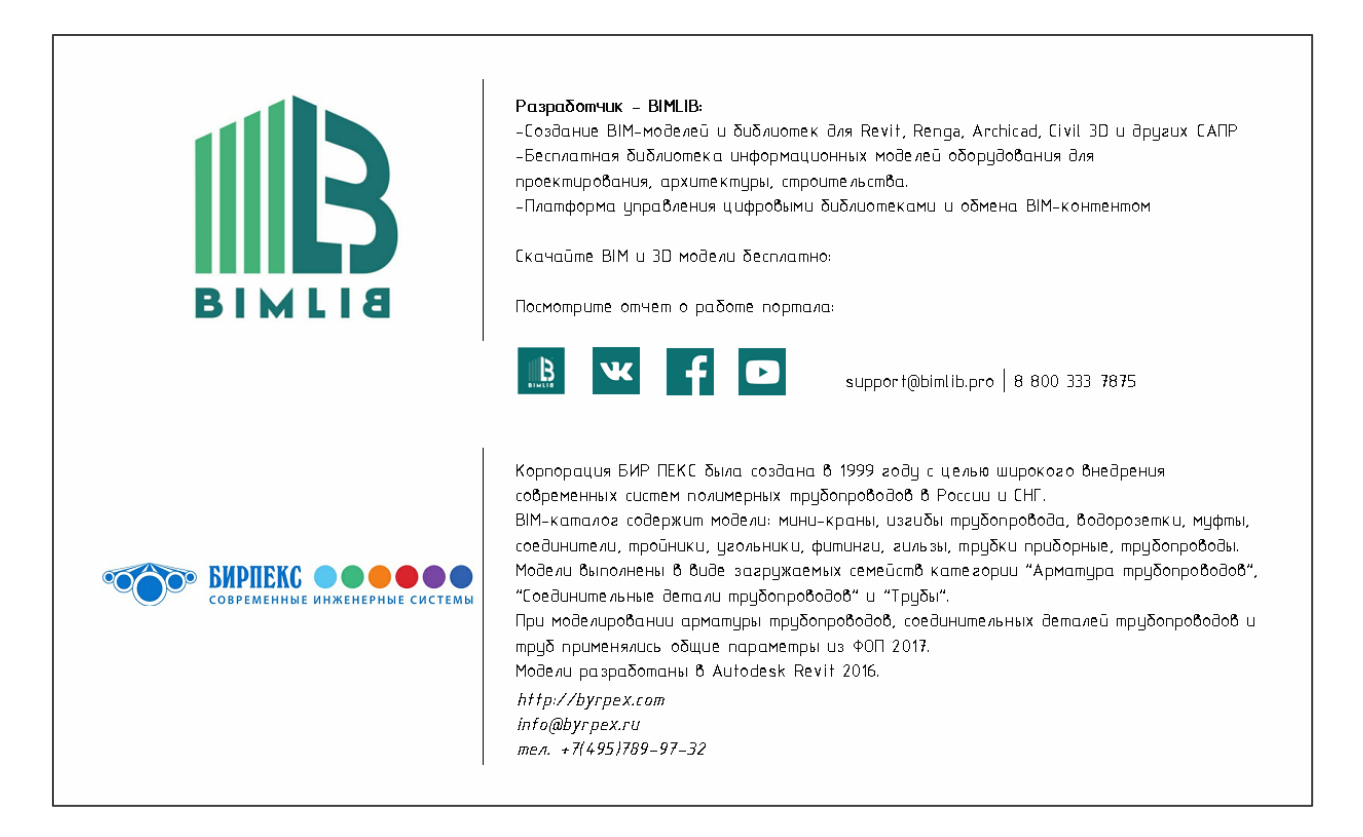

Перейдите на лист «1 – БИР ПЕКС».

На листе «1 – БИР ПЕКС» расположены в высокой детализации отрезки всех типов труб, все фитинги, мини-кран и спецификации по ГОСТ для труб, фитингов и арматуры.

#### **Спецификация**

Спецификация фитингов и арматуры составлена на основе общих параметров от Autodesk. Её можно скопировать в проект стандартными методами копирования, и применяться с сохранением всех параметров, либо стандартными средствами Revit (Вставка  $\rightarrow$  Вставить из файла  $\rightarrow$  Вставить виды из файла  $\rightarrow$  поставить галочку на нужных спецификациях). В спецификации трубопроводов использованы общие параметры Autodesk и параметры ФОП 2017.

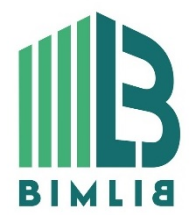

#### ИНФОРМАЦИОННЫЕ МОДЕЛИ В ФОРМАТЕ RFA И RVT ЯВЛЯЮТСЯ СОБСТВЕННОСТЬЮ ООО «ТСД БИР ПЕКС». РАЗРАБОТКА МОДЕЛЕЙ BIMLIB.PRO

17

#### **Добавление трубопроводов в проект**

- 1. Откройте в одном Revit свой проект или шаблон и файл RVT с семействами БИР ПЕКС.
- 2. Вкладка «Управление» → блок «Параметры» → команда «Копировать стандарты проекта».

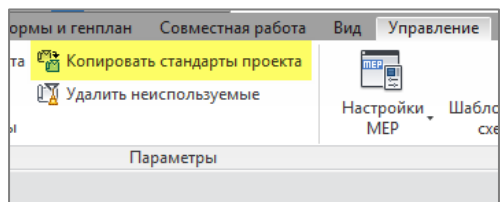

3. В открывшемся окне вверху выберите файл «БИР ПЕКС\_Проект.rvt» снимите выбор и поставьте галочку только на «Типы трубопроводов». Нажмите ОК.

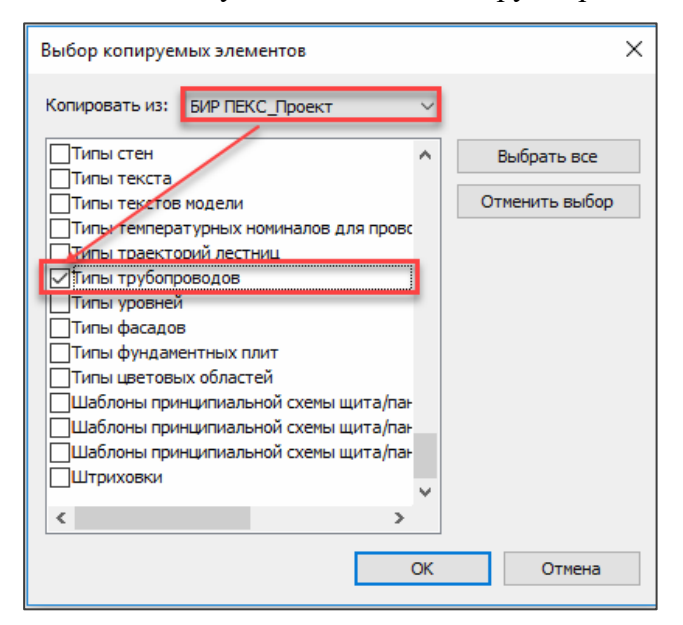

4. В диспетчере проектов появятся трубопроводы БИР ПЕКС и все фитинги из их настроек трассировки. В Настройках систем ОВиВК в разделе «Типоразмеры» появятся списки с диаметрами БИР ПЕКС.

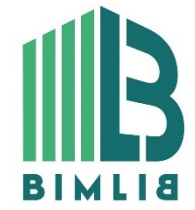

ИНФОРМАЦИОННЫЕ МОДЕЛИ В ФОРМАТЕ RFA И RVT ЯВЛЯЮТСЯ СОБСТВЕННОСТЬЮ ООО «ТСД БИР ПЕКС». РАЗРАБОТКА МОДЕЛЕЙ BIMLIB.PRO

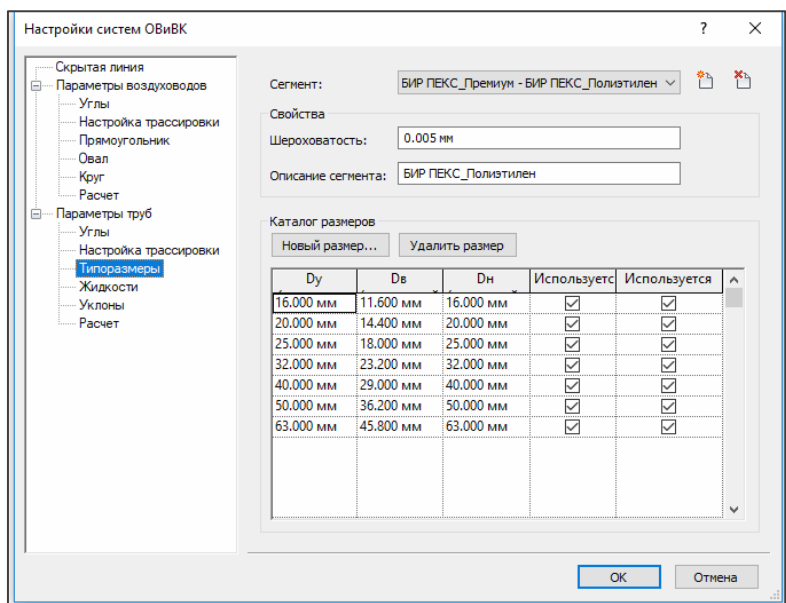

5. Остальные семейства из каталога БИР ПЕКС вы можете загрузить одним из способов, описанных в разделе ниже.

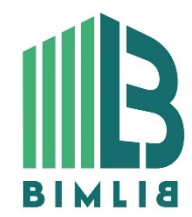

ИНФОРМАЦИОННЫЕ МОДЕЛИ В ФОРМАТЕ RFA И RVT ЯВЛЯЮТСЯ СОБСТВЕННОСТЬЮ ООО «ТСД БИР ПЕКС». РАЗРАБОТКА МОДЕЛЕЙ BIMLIB.PRO

19

### <span id="page-19-0"></span>КОНТАКТНАЯ ИНФОРМАЦИЯ

По вопросам использования сервиса BIMLIB Тел: 8-800-333-78-75 Email: [support@bimlib.pro](mailto:support@bimlib.pro) Сайт: [https://bimlib.pro](https://bimlib.pro/) Вконтакте:<https://vk.com/bimlib> Facebook:<https://www.facebook.com/groups/1491830067497619/about/> Twitter: [https://twitter.com/BIMLIB\\_RU](https://twitter.com/BIMLIB_RU)

> По вопросам применения изделий ООО «ТСД БИР ПЕКС» Сайт: http://byrpex.com Email: info@byrpex.ru Тел.: +7(495)789-97-32

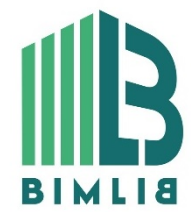

ИНФОРМАЦИОННЫЕ МОДЕЛИ В ФОРМАТЕ RFA И RVT ЯВЛЯЮТСЯ СОБСТВЕННОСТЬЮ ООО «ТСД БИР ПЕКС». РАЗРАБОТКА МОДЕЛЕЙ BIMLIB.PRO

20